# **CyberDome Series Programming Manual**

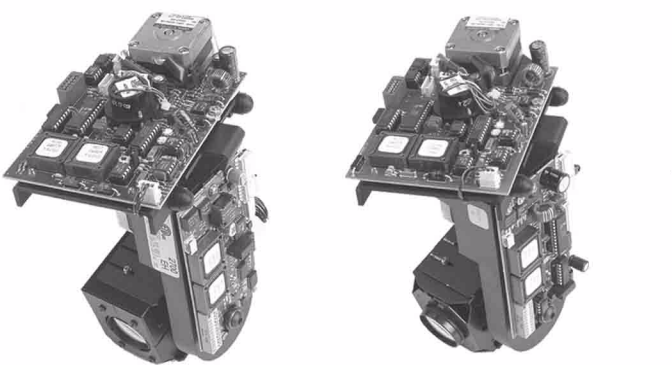

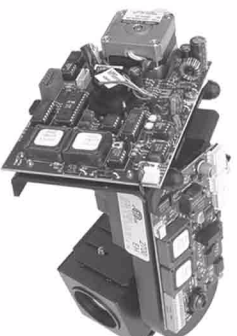

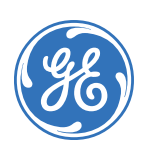

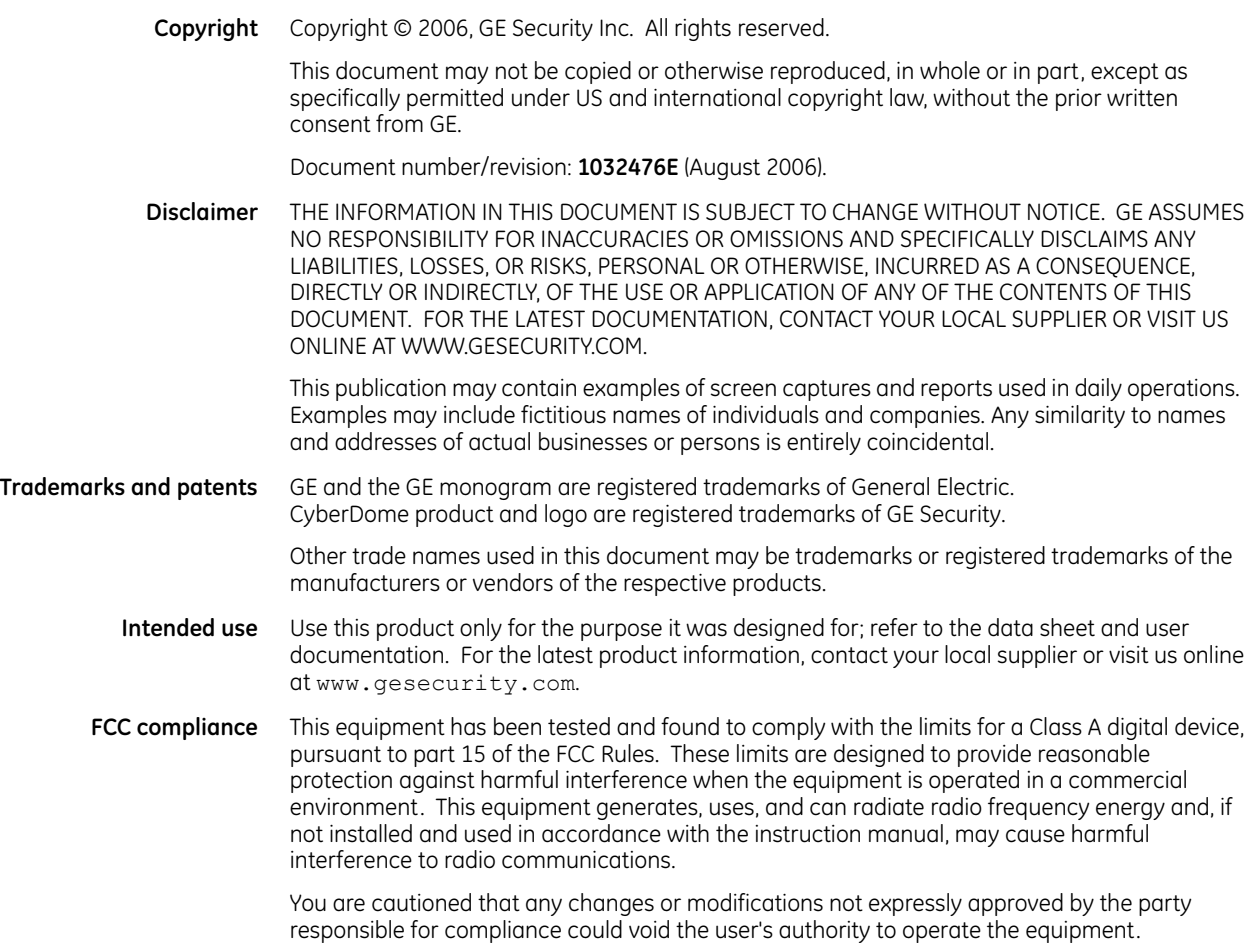

# **Contents**

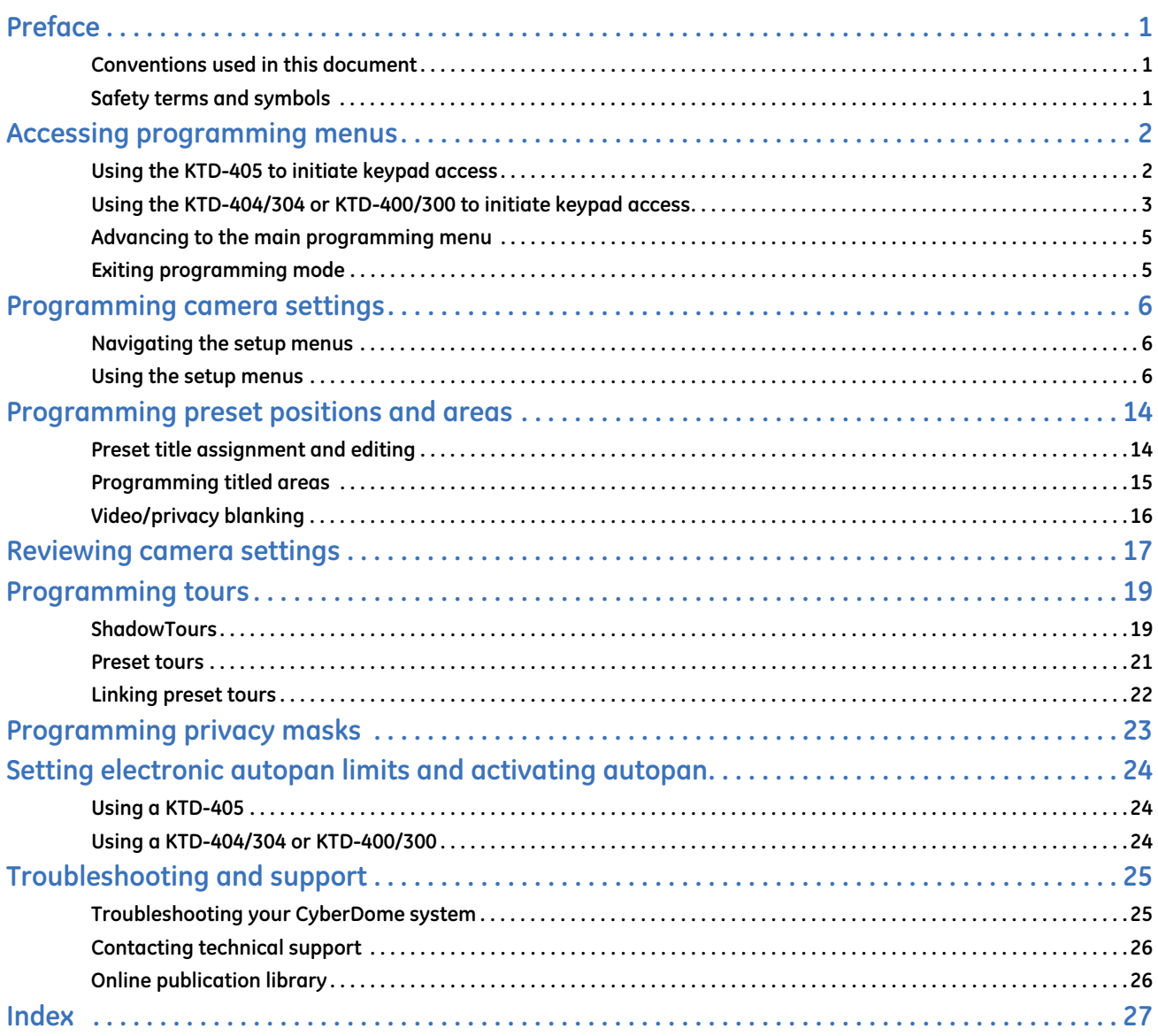

CyberDome Programming Manual **iv**

## <span id="page-4-4"></span><span id="page-4-0"></span>**Preface**

This is the GE *CyberDome Series Programming Manual*. This document provides detailed instructions explaining how to program CyberDome series cameras. The most common CyberDome programming options and screen sequences are illustrated. Notations indicate where options may differ among camera models.

There is also information describing how to contact technical support if you have questions or concerns.

To use this document effectively, you should have the following minimum qualifications:

- a basic knowledge of CCTV systems and components; and
- a basic knowledge of electrical wiring and low-voltage electrical connections.

GE Security's Digiplex controller keypads are used to enter settings for the CyberDome cameras. There are three basic models of keypad: the KTD-405, KTD-404/304, and KTD-400/300. The KTD-405 and KTD-404/ 304 provide joystick control and the KTD-400/300 uses arrow keys to control directions. Refer to the appropriate keypad manual for more information.

Read these instructions and all ancillary documentation entirely before installing or operating this product. The most current versions of this and related documentation may be found on our website. Refer to *[Online](#page-29-1)  [publication library](#page-29-1)* on page 26 for instructions on accessing our online publication library.

**Note:** A qualified service person, complying with all applicable codes, should perform all required hardware installation.

## <span id="page-4-3"></span><span id="page-4-1"></span>**Conventions used in this document**

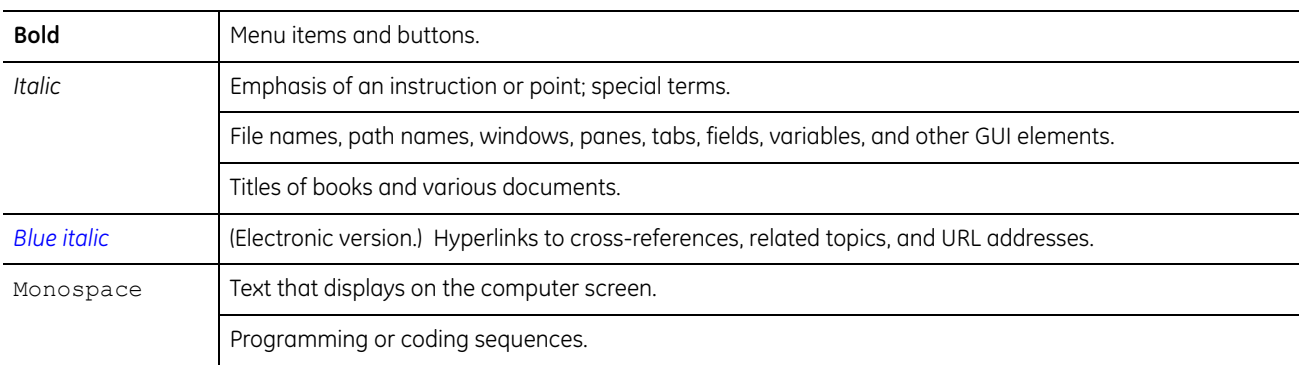

The following conventions are used in this document:

### <span id="page-4-5"></span><span id="page-4-2"></span>**Safety terms and symbols**

These terms may appear in this manual:

**CAUTION:** *Cautions* identify conditions or practices that may result in damage to the equipment or other property.

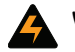

**WARNING:** *Warnings* identify conditions or practices that could result in equipment damage or serious personal injury.

## <span id="page-5-7"></span><span id="page-5-0"></span>**Accessing programming menus**

This section explains how to access CyberDome programming menus with a keypad. Follow the instructions for the type of keypad you are using.

## <span id="page-5-8"></span><span id="page-5-1"></span>**Using the KTD-405 to initiate keypad access**

To access the programming mode using the KTD-405 keypad, do the following:

1. From the normal operating display (*[Figure 1](#page-5-2)*), press and hold the **enter** key. *Figure 1. KTD-405 normal operating display* 

<span id="page-5-2"></span>

CAMERA 000 MONITOR 01

- 2. The code entry display appears (*[Figure 2](#page-5-3)*). Enter the programming access code **9**-**5**-**1**, then press the **seq** key.
- 3. At the first menu display (*[Figure 3](#page-5-4)*), press **3**. *Figure 3. KTD-405 first menu display*
- 4. At the enter site number display (*[Figure 4](#page-5-5)*), enter the site number of the camera you are programming.
	- **Note:** If the menu does not appear on the monitor, confirm that you are entering an existing camera/site number.

Subsequent menus display on the monitor screen. The initial programming screen displays the startup menu (*[Figure 5](#page-5-6)*), which includes software version information. Line F indicates whether there is an auxiliary board installed in the CyberDome.

Go to *[Advancing to the main programming menu](#page-8-0)* on [page 5](#page-8-0) to continue.

<span id="page-5-3"></span>*Figure 2. KTD-405 code entry display* 

ENTER PROGRAMMING CODE:

<span id="page-5-4"></span>

```
1=SWITCHER/MPLX 2=ALARMS
3=CAMERA/RCVR EXIT<sup>4</sup>
```
<span id="page-5-5"></span>*Figure 4. KTD-405 enter site number display*

```
ENTER CYBERDOME SITE
NUMBER 4 BACK
```
<span id="page-5-6"></span>*Figure 5. Startup menu on monitor*

CYBERDOME DAY-NIGHT -- SITE 0000 -- D: A00A8M0D MMDDYY T1: A0008MST MMDDYY T2: A0008MST MMDDYY C: A00A8M0C MMDDYY F: NOT INSTALLED ID: XXXXXXXX HOLD <SEQ> 3SEC-EXIT <ALARM>-HLP <SEQ>-NEXT

## <span id="page-6-8"></span><span id="page-6-0"></span>**Using the KTD-404/304 or KTD-400/300 to initiate keypad access**

To access the programming mode using the KTD-404/304 or KTD-400/300 keypad, do the following:

1. From the normal operating display (*[Figure 6](#page-6-1)*), press and hold the **set** key. *Figure 6. KTD-404/304 and KTD-400/300 normal operating display* 

<span id="page-6-1"></span>

CAMERA 000 MONITOR 01

2. The code entry display appears (*[Figure 7](#page-6-2)* or *[Figure 8](#page-6-3)*).

Enter the programming access code **9**-**5**-**1**, then press the **seq** key.

<span id="page-6-2"></span>*Figure 7. KTD-404/304 code entry display* 

ENTER PROGRAMMING CODE:\_

<span id="page-6-3"></span>*Figure 8. KTD-400/300 code entry display*

```
CAMERA 000 (CODE)
MONITOR 01 (----)
```
3. At the first menu display (*[Figure 9](#page-6-4)* or *[Figure 10](#page-6-5)*), press **4**. *Figure 9. KTD-404/304 first menu display*

<span id="page-6-4"></span>

1=SWTCHR 2=RCVR 3=ALARMS 4=CYBERDOME SEQ=EXIT

<span id="page-6-5"></span>*Figure 10. KTD-400/300 first menu display*

1=SWTCH 2=PTZ 3=ALARM 4=CYBER SEQ=EXIT

4. At the enter site number display (*[Figure 11](#page-6-6)*), enter the site number of the camera you are programming.

<span id="page-6-6"></span>*Figure 11. KTD-404/304 and KTD-400/300 enter site number display*

ENTER CYBERDOME SITE NUMBER 000 SEQ=EXIT

5. At the CyberDome monitor display (*[Figure 12](#page-6-7)*), press **1** to confirm that the proper site is displaying, or press **0** to enter keypad menus for older CyberDomes.

<span id="page-6-7"></span>*Figure 12. KTD-404/304 and KTD-400/300 monitor display*

ENTER CYBERDOME SITE NUMBER 000 SEQ=EXIT

Subsequent menus display on the monitor screen. The initial programming screen displays camera model information (*[Figure 13](#page-7-0)*).

Press **1** to continue to the startup menu (*[Figure 14](#page-7-1)*), which displays software version information.

<span id="page-7-0"></span>*Figure 13. Camera model display on monitor*

```
CYBERDOME DAY-NIGHT
  -- SITE 0000 --
   PRESS <1> TO
     CONTINUE
```
<span id="page-7-1"></span>*Figure 14. Startup menu on monitor*

|                  | CYBERDOME DAY-NIGHT                  |
|------------------|--------------------------------------|
|                  | $--$ STTE 0000 $--$                  |
|                  | D: A00A8M0D MMDDYY                   |
|                  | T1: A0008MST MMDDYY                  |
| T <sub>2</sub> : | A0008MST MMDDYY                      |
| C:               | A00A8M0C MMDDYY                      |
| F.               | NOT INSTALLED                        |
|                  | TD: XXXXXXXX                         |
|                  | HOLD <seo> 3SEC-EXIT</seo>           |
|                  | <alarm>-HLP <seo>-NEXT</seo></alarm> |
|                  |                                      |

## <span id="page-8-4"></span><span id="page-8-0"></span>**Advancing to the main programming menu**

After the startup menu displays on the monitor, press **seq** to advance to the *Program Select* menu (*[Figure 15](#page-8-2)*), the main programming menu.

**Note:** For some camera models, option 3 of the *Program Select* menu displays *Titles* instead of *Titles/Areas*, and option 6 may not be available.

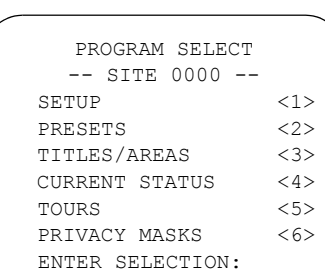

<ALARM>-HLP <SEQ>-NEXT

<span id="page-8-2"></span>*Figure 15. Program select menu*

## <span id="page-8-3"></span><span id="page-8-1"></span>**Exiting programming mode**

To exit CyberDome from any menu display in programming mode, press and hold the **seq** key until the keypad beeps.

## <span id="page-9-5"></span><span id="page-9-0"></span>**Programming camera settings**

The CyberDome cameras are operable when installed. If the factory default settings for the camera are acceptable, it is not necessary to reprogram the camera. Default settings for the setup features are available on the help screen for the *Clear Memory* menu (see *[Clear memory](#page-9-4)* on page 6).

To enter the setup menus, press **1** from the *Program Select* menu (see *Figure 15* [on page 5](#page-8-2)).

## <span id="page-9-1"></span>**Navigating the setup menus**

Use the following options to navigate the setup menus:

- <span id="page-9-7"></span>**Accept settings.** To accept the settings displayed on the current menu and advance to the next menu using the KTD-405 keypad, press the key. If you are using the KTD-404/304 or KTD-400/300 keypad, press the **seq** key.
- **Previous menu.** To return to the previous menu using the KTD-405, press the  $\triangleleft$  key. If you are using the KTD-404/304 or KTD-400/300 keypad, press the **1st** key.

**Select.** To select a setting, press the keypad number that corresponds to the choice in the menu.

**Help.** To view related help at any point during programming, press **alarm**.

Some menus require the use of the joystick on the KTD-405 or the arrow keys on the KTD-404/304 and KTD-400/300.

### <span id="page-9-2"></span>**Using the setup menus**

The setup menus and their corresponding functions are listed below:

<span id="page-9-6"></span><span id="page-9-4"></span>**Clear memory.** This menu (*[Figure 16](#page-9-3)*) restores setup features, presets, or titles to factory default settings. Previously stored settings in the camera's nonvolatile memory will be erased.

**Note:** For some camera models, option 2 of the *Clear memory* menu displays *Titles* instead of *Titles/Areas*, and option 3 may not be available.

<span id="page-9-3"></span>*Figure 16. Clear memory menu*

```
CLEAR MEMORY
    -- SITE 0000 --
 CLEAR SETUP <0>
 CLEAR PRESETS/TOURS <1>
 CLEAR TITLES/AREAS <2>
 CLEAR PRIVACY MASKS <3>
 ENTER SELECTION:
 <ALARM>-HLP <SEQ>-NEXT
```
To clear the memory and restore factory defaults, do the following:

- 1. Press **0**, **1**, **2** or **3** to clear the memory for the feature indicated onscreen.
- 2. At the next screen (*[Figure 17](#page-10-0)*), confirm the restoration of factory defaults for the feature you chose.

Press **0** to keep the current settings.

Press **5** to delete the current settings and reload factory default settings. PLEASE WAIT displays while the settings are reset.

<span id="page-10-3"></span>After either selection, the main *Clear Memory* menu displays.

**Autopan speed.** This menu (*[Figure 18](#page-10-1)*) sets the speed at which the camera autopans.

Use the joystick or arrow keys to test the three speed settings: slow, medium, and fast.

<span id="page-10-4"></span>**Automatic return.** This menu (*[Figure 19](#page-10-2)*) sets the camera to automatically return after a period of inactivity to a preprogrammed tour, home position, or to autopan mode.

To set the autoreturn mode, do the following:

1. Press **1** to set the camera to autoreturn to a tour, press **2** to autoreturn to a home position, or press **3** to autoreturn to the autopan mode.

If you want to disable the autoreturn feature, press **0**.

<span id="page-10-0"></span>*Figure 17. Second clear memory menu*

```
CLEAR MEMORY
   -- SITE 0000 --
 ARE YOU SURE?
NO < 0 > YES <5>
 ENTER SELECTION:
 <ALARM>-HLP <SEQ>-NEXT
```
**Note:** If you selected CLEAR SETUP and want to view the factory default settings for your camera model, press **alarm** at this confirmation menu.

<span id="page-10-1"></span>*Figure 18. Autopan speed menu*

```
AUTOPAN SPEED
   -- SITE 0000 --
PRESS \leftarrow OR \rightarrow TO TEST
 SLOW <0>
 MEDIUM <1>
FAST <2>
 ENTER SELECTION:
 <ALARM>-HLP <SEQ>-NEXT
```
<span id="page-10-2"></span>*Figure 19. Auto return menu*

```
AUTO RETURN
   -- SITE 0000 --
 DISABLE <0>
INACTIVITY→TOUR <1>
INACTIVITY→HOME <2>
INACTIVITY→AUTO <3>
 ENTER SELECTION:
 <ALARM>-HLP <SEQ>-NEXT
```
**Note:** The *home* position is defined as preset 0. The *tour* position is defined as the last tour operated.

2. At the next menu (*[Figure 20](#page-11-0)*), set the period of inactivity (return time) referenced in the *Auto Return* menu.

> Use the joystick or arrow keys to increase/decrease the return time in 15-second increments up to 5 minutes, and then by 1-minute increments up to 60 minutes.

The minimum return time is 15 seconds and the maximum return time is 60 minutes.

<span id="page-11-3"></span>**Azimuth indicator.** This menu (*[Figure 21](#page-11-1)*) enables a direction indicator to be displayed on the monitor screen and is not available for all cameras.

To enable this feature, press **1**. To calibrate the indicator, point the camera north and press the set key. NORTH SETTING SAVED flashes briefly on the screen to confirm the setting.

To disable this feature, press **0**.

<span id="page-11-4"></span>**Day/night switch level.** This menu (*[Figure 22](#page-11-2)*), sets the level at which the camera's infrared filter automatically switches in and out at dawn and dusk. The light level switch-point is adjustable, but should be set only during dawn/dusk conditions. This feature is not available for all cameras.

Select **0** to manually activate the switch. If this option is already selected, contact the factory for proper keypad setup.

<span id="page-11-0"></span>*Figure 20. Time before returning menu*

```
TIME BEFORE RETURNING
   -- SITE 0000 --
INCREASE <1>
DECREASE <1>
 ENTER TIME: 05m 00s
 <ALARM>-HLP <SEQ>-NEXT
```
<span id="page-11-1"></span>*Figure 21. Azimuth indicator menu*

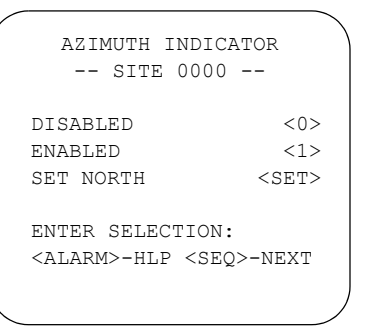

<span id="page-11-2"></span>*Figure 22. Day/night switch level menu*

```
DAY/NIGHT SWITCH LEVEL
  -- SITE 0000 --
SWITCH LEVEL CHOICES:
  0: MANUAL SWITCHOVER
 1-4: LIGHTER THAN DUSK
  5: DUSK/DAWN
 6-9: DARKER THAN DUSK
 ENTER LEVEL: <1-9>
 <ALARM>-HLP <SEQ>-NEXT
```
<span id="page-12-3"></span>**Electronic zoom.** This menu (*[Figure 23](#page-12-0)*) sets the electronic zoom on the camera. The factory default setting is 4X. The number of electronic zoom settings available varies among camera models.

To test each zoom setting, press **1**, **2**, or **3**, and then press the **zoom in** or **zoom out** key. (For the KTD-405, press the **+ zoom -** key).

<span id="page-12-4"></span>**Exposure control.** This menu (*[Figure 24](#page-12-1)*) sets the method the camera uses to adjust to different light levels. This feature is not available for all cameras.

Press **0** to enable the camera to automatically adjust to different light levels. The **iris open** key toggles the electronic shutter, and the **iris close** key toggles backlight compensation for image enhancement. (For the KTD-405, press the  $+$ **iris** - key.)

Press **1** to allow manual control of the iris using the **iris open** and **iris close** keys.

Press **2** to allow manual control of the iris after it returns to automatic mode upon pan/ tilt movement.

<span id="page-12-5"></span>**Image stabilizer.** This menu (*[Figure 25](#page-12-2)*) turns the image stabilizer on or off. Image stabilization is not available for all cameras.

Press **1** to turn on the image stabilizer.

Press **2** to turn off the image stabilizer.

Press **3** to allow manual activation of the image stabilizer. Contact technical support for proper keypad setup (see *[Troubleshooting and support](#page-28-0)* on page 25).

<span id="page-12-0"></span>*Figure 23. Electronic zoom menu*

ELECTRONIC ZOOM -- SITE 0000 -- 1X <1> 4X <2> 12X <3> ENTER SELECTION: <ALARM>-HLP <SEQ>-NEXT

<span id="page-12-1"></span>*Figure 24. Exposure control menu*

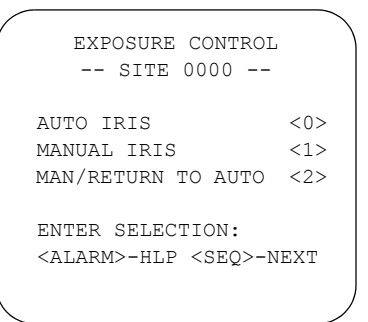

#### <span id="page-12-2"></span>*Figure 25. Image stabilizer menu*

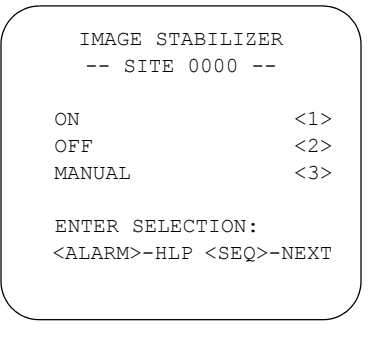

<span id="page-13-3"></span>**Lens initialization.** This menu (*[Figure 26](#page-13-0)*) sets the duration between camera lens initializations. Lens initialization is not available for all cameras.

During lens initialization, the camera zooms in and out to find the optimal home position for the lens. If you are running a ShadowTour™, lens initialization every 24 hours is recommended.

Press **1** to initialize the lens manually.

Press **2** through **5** to set the duration between automatic lens initializations.

<span id="page-13-4"></span>**Preset speed.** This menu (*[Figure 27](#page-13-1)*) sets the speed at which the camera travels between presets. This setting is used when calling up presets manually or in a tour.

Press **0** for normal speed or **1** for fast speed.

<span id="page-13-0"></span>*Figure 26. Lens initialization menu*

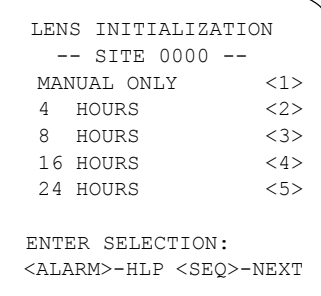

<span id="page-13-1"></span>*Figure 27. Preset speed menu*

```
PRESET SPEED
  -- SITE 0000 --
 NORMAL SPEED <0>
FAST SPEED <1>
 ENTER SELECTION:
 <ALARM>-HLP <SEQ>-NEXT
```
<span id="page-13-5"></span>**Pressure warning.** This menu (*[Figure 28](#page-13-2)*) allows you to enable/disable a warning that appears on the video screen when loss of pressure occurs in the PressureDome.

Press **0** to disable and **1** to enable the pressure warning.

<span id="page-13-2"></span>*Figure 28. Pressure warning menu*

```
PRESSURE WARNING
  -- SITE 0000 --
 DISABLE <0>
 ENABLE <1>
 ENTER SELECTION:
 <ALARM>-HLP <SEQ>-NEXT
```
<span id="page-14-3"></span>**Proportional speed.** This menu (*[Figure 29](#page-14-0)*) lets you decrease the pan/tilt speed of the camera to provide better tracking when the camera switches to digital zoom. This helps reduce pan/tilt overshoot when zooming in on objects far from the camera.

Press **0** to disable and **1** to enable proportional speed.

<span id="page-14-0"></span>*Figure 29. Proportional speed menu*

```
PROPORTIONAL SPEED
  -- SITE 0000 --
 DISABLE <0>
 ENABLE <1>
 ENTER SELECTION:
 <ALARM>-HLP <SEQ>-NEXT
```
<span id="page-14-4"></span>**Quik spin.** This menu (*[Figure 30](#page-14-1)*) lets you automatically rotates the camera 180° when the bottom tilt limit is reached. This feature enables tracking of a target passing directly under the camera.

Press **0** to disable and **1** to enable Quik Spin.

```
QUIK SPIN
  -- SITE 0000 --
 DISABLE <0>
 ENABLE <1>
 ENTER SELECTION:
 <ALARM>-HLP <SEQ>-NEXT
```
<span id="page-14-5"></span>**Shutter speed.** This menu (*[Figure 31](#page-14-2)*) sets the camera shutter speed. Shutter speed adjustment is not available for all cameras.

Press **0** through **5** to set the desired camera shutter speed. During pan/tilt operation, shutter speed is 1/60 of a second. In low or bright light, shutter speed can be adjusted to enhance the video image while the camera is in a stationary position.

#### <span id="page-14-2"></span>*Figure 31. Shutter speed menu*

<span id="page-14-1"></span>*Figure 30. Quik spin menu*

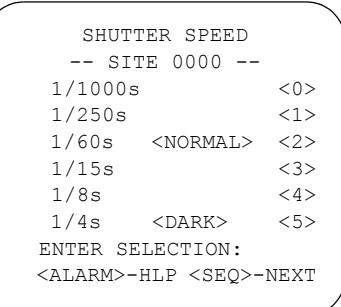

<span id="page-15-3"></span>**Site number display.** This menu (*[Figure 32](#page-15-0)*)

allows you to enable/disable the camera site number display in the upper left corner of the monitor screen.

Press **0** to disable or **1** to enable site number display.

<span id="page-15-0"></span>*Figure 32. Site number display menu*

```
SITE NUMBER DISPLAY
  -- SITE 0000 --
 DISABLE <0>
 ENABLE <1>
 ENTER SELECTION:
 <ALARM>-HLP <SEQ>-NEXT
```
<span id="page-15-4"></span>**Synchronization.** This menu (*[Figure 33](#page-15-1)*) sets the video signal to be synchronized either to the AC input voltage (line lock) or to the camera's internal clock.

Press **0** to select line lock and advance to the *Vertical Phase Adjust* menu (see below).

Press **1** to set the video signal to the camera's internal crystal.

<span id="page-15-1"></span>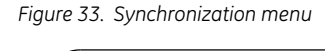

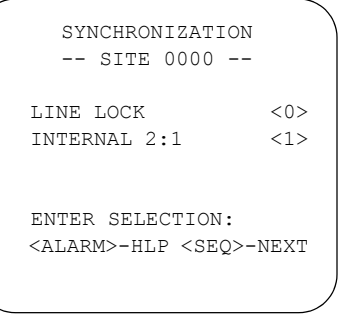

<span id="page-15-5"></span>**Vertical phase adjust.** When the camera is in line lock mode, this menu (*[Figure 34](#page-15-2)*) adjusts the vertical phase of the camera's video signal with that of another camera. You can use an oscilloscope or KTS-56 V-Phase adjustment tool to assist with this process.

Use the joystick or arrow keys to adjust the vertical phase.

<span id="page-15-2"></span>*Figure 34. Vertical phase adjust menu*

```
VERTICAL PHASE ADJUST
   -- SITE 0000 --
FORWARD \langle \uparrow >
BACKWARD \langle \downarrow \rangle NOTE: ADJUSTING PHASE
 REQUIRES OSCILLOSCOPE
 OR KTS-56
 <ALARM>-HLP <SEQ>-NEXT
```
- <span id="page-16-3"></span>**Temperature display.** This menu (*[Figure 35](#page-16-0)*) allows you enable/disable the temperature
	- display in the bottom left corner of the video screen. This menu appears for all cameras but applies only to domes with temperature sensors.

Press **0** to disable and **1** to enable the temperature display.

<span id="page-16-4"></span>**White balance.** This menu (*[Figure 36](#page-16-1)*) allows you to select the method by which the camera shifts its output colors to compensate for the color of a light source. Some camera models may not have this menu or the *Default* option.

To set the white balance, do the following:

- 1. Press **0** for a static, default setting; **1** for auto-tracing (white balance is adjusted while the image changes); **2** for a static indoor setting; **3** for a static outdoor setting; or **4** to make manual adjustments.
- 2. If you pressed **4**, the *Manual White Balance Adjust* menu (*[Figure 37](#page-16-2)*) displays. Use the joystick or arrow keys to manually adjust the white balance to the desired setting.

Up/down adjusts the blue level in the picture, and left/right adjusts the red level in the picture.

<span id="page-16-0"></span>*Figure 35. Temperature display menu*

```
TEMPERATURE DISPLAY
  -- SITE 0000 --
 DISABLE <0>
 ENABLE <1>
 ENTER SELECTION:
 <ALARM>-HLP <SEQ>-NEXT
```
<span id="page-16-1"></span>*Figure 36. White balance menu*

| WHITE BALANCE                        |           |
|--------------------------------------|-----------|
| -- STTE 0000 --                      |           |
|                                      |           |
| DEFAULT                              | $<$ 0 $>$ |
| ATW                                  | <1>       |
| <b>TNDOOR</b>                        | 22        |
| OUTDOOR                              | <3>       |
| MANUAL                               | <4>       |
| ENTER SELECTION:                     |           |
| <alarm>-HLP <seo>-NEXT</seo></alarm> |           |
|                                      |           |

<span id="page-16-2"></span>*Figure 37. Manual white balance adjust menu*

```
MANUAL WBAL ADJUST
  -- SITE 0000 --
BLUE \langle \uparrow \downarrow \rangle ......|..............
RED <←→>
 ..........|..........
 <ALARM>-HLP <SEQ>-NEXT
```
## <span id="page-17-4"></span><span id="page-17-0"></span>**Programming preset positions and areas**

CyberDome cameras can store up to 32 (numbered 00 - 31) or 64 (numbered 00 - 63) preset positions, depending on the camera model. To enter preset positions, do the following:

- 1. Go to the *Program Select* menu (*Figure 15* [on page 5](#page-8-2)).
- 2. Press **2**. The *Preset Programming* menu (*[Figure 38](#page-17-2)*) displays.
- 3. Move the camera to the desired position.
- 4. Enter a two-digit number to indicate the preset position (00 - 63 or 00 - 31). Use a number that is equal to or greater than the lowest unused number indicated on the screen.

<span id="page-17-2"></span>*Figure 38. Preset programming menu*

```
PRESET PROGRAMMING
  -- SITE 0000 --
 MOVE CAMERA TO TARGET,
 ENTER PRESET NUMBER:--
 THEN PRESS <SET>
 LOWEST UNUSED NUM: 00
 <ALARM>-HLP <SEQ>-NEXT
```
- 5. Press the **set** key. A message displays for 2 seconds to confirm that the preset position has been stored.
- 6. Repeat steps 2 through 4 for all additional preset positions you want to store.
- 7. Press **seq** to return to the Program Select menu.

Note: If you are going to reprogram a large number of existing presets, clear the presets stored in memory first.

## <span id="page-17-5"></span><span id="page-17-1"></span>**Preset title assignment and editing**

To assign on-screen titles for the first 16 preset positions (00 - 15), do the following:.

- 1. Go to the *Program Select* menu (*[Figure 15](#page-8-2)* [on page 5\)](#page-8-2)
- 2. Press **3**. The *Edit Titles* menu (*[Figure 39](#page-17-3)*) displays.

<span id="page-17-3"></span>*Figure 39. Edit titles menu*

```
EDIT TITLES
  -- SITE 0000 --
 PRESET TITLES <0>
 AREA TITLES <1>
 ENTER SELECTION:
 <ALARM>-HLP <SEQ>-NEXT
```
**Note:** Preset numbers 62 and 63 are reserved for autopan limit settings

- 3. Press **0**. The *Preset Titles* menu (*[Figure 40](#page-18-1)*) displays.
- 4. Enter the preset number (00 63) of the preset title you want to edit.

<span id="page-18-1"></span>*Figure 40. Preset titles menu*

<span id="page-18-2"></span>*Figure 41. Title entry menu*

```
PRESET TITLES
  -- SITE 0000 --
 ENTER PRESET NUMBER:--
       <00-63> <ALARM>-HLP <SEQ>-NEXT
```
5. The *Title Entry* menu (*[Figure 41](#page-18-2)*) displays.

You can move the title display location up and down on the screen. To set the location, confirm that the cursor (arrow) is in the far left position under the left caret. Use the joystick or arrow keys to move the position of the title up and down.

**Note:** You cannot move the title from left to right.

6. To enter or edit the title, move the cursor to the right, inside the carets. Use the joystick or arrow keys to scroll to the desired alphanumeric character.

```
00< >USE \leftarrow, \rightarrow, \uparrow, \downarrow TO ENTER
TITLE AND LOCATION
   <ALARM>-HLP <SEQ>-NEXT
```
After you've set the title, press **seq** to return to the *Preset Titles* menu (*[Figure 40](#page-18-1)*). Press **seq** once more to return to the *Edit Titles* menu (*[Figure 39](#page-17-3)*) or *Program Select* menu (*Figure 15* [on page 5\)](#page-8-2), depending on your camera model.

## <span id="page-18-4"></span><span id="page-18-0"></span>**Programming titled areas**

Some CyberDome models can display a title over a selected area of their pan/tilt routines.

To program a titled area, do the following:

- 1. Go to the *Edit Titles* menu (*[Figure 39](#page-17-3)* on [page 14](#page-17-3)).
- 2. Press **1**. The *Assigning Area Titles* menu (*[Figure 42](#page-18-3)*) displays.
- 3. Use the keypad to enter the number of the area to be titled and programmed.

<span id="page-18-3"></span>*Figure 42. Assigning area titles menu*

```
ASSIGNING AREA TITLES
  -- SITE 0000 --
 ENTER AREA NUMBER:
       <00-15> LOWEST UNUSED AREA:
 <ALARM>-HLP <SEQ>-NEXT
```
- CyberDome Programming Manual **16**
	- 4. The second *Assigning Area Titles* menu (*[Figure 43](#page-19-1)*) displays. To define the boundaries of an area, use the joystick or arrow keys to pan/tilt the camera to the upper left corner of the desired area.
	- 5. Press the **clear** key. Three stars display in the upper left corner of the screen to confirm the entry.
	- 6. Use the joystick or arrow keys to move the camera to the lower right corner of the desired area, then press the **set** key.

<span id="page-19-1"></span>*Figure 43. Second assigning area titles menu*

```
ASSIGNING AREA TITLES
    -- SITE 0000 --
TO DEFINE AN AREA, MOVE
CAMERA TO UPPER LEFT
CORNER AND PRESS <CLR>
THEN TO LOWER RIGHT
CORNER AND PRESS <SET>
  <ALARM>-HLP <SEQ>-NEXT
```
The *Title Entry* menu (*Figure 41* [on page 15](#page-18-2)) displays. To assign and edit area titles, do the following:

- 1. Make sure that the cursor is under the left caret.
- 2. Move the joystick up/down or use the arrow keys to move the display location for the title up or down on the screen. You cannot move the title from left to right.
- 3. Move the cursor to the right, inside the carets, to enter or edit the title.
- 4. Move the joystick up/down or use the arrow keys to scroll to the desired alphanumeric character. Move the joystick right/left or use the arrow keys to go to the next character or edit the previous character.
- 5. When you are finished entering the title, press **seq** to return to the *Assigning Area Titles* menu (*Figure 42* [on page 15\)](#page-18-3). Press **seq** again to return to the *Edit Titles* menu (*Figure 39* [on page 14\)](#page-17-3), and once more to return to the *Program Select* menu (*Figure 15* [on page 5](#page-8-2)).

## <span id="page-19-2"></span><span id="page-19-0"></span>**Video/privacy blanking**

When programming areas, it is possible to define an area that should not be shown on the monitors for privacy or security reasons. When the camera enters that specified area, the assigned title appears on the monitor, but the monitor screen is blanked out. To activate this option, begin the title of the area with a question mark (?).

## <span id="page-20-3"></span><span id="page-20-0"></span>**Reviewing camera settings**

To review the current setup settings for your camera, press **4** to select *Current Status* from the *Program Select* menu (*Figure 15* [on page 5\)](#page-8-2). You cannot enter or change camera settings from the *Setup Status* menus.

The typical *Setup Status* menus are shown in *[Figure 44](#page-20-1)* and *[Figure 45](#page-20-2)*.

Move the joystick up/down or use the arrow keys to page up and down through the menus. Inactive features for a given camera model are displayed as *N/A*.

To return to the *Program Select* menu, press the **seq** key.

<span id="page-20-1"></span>*Figure 44. Setup status menu*

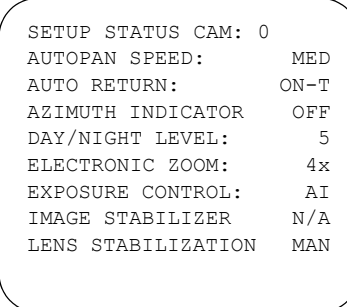

#### <span id="page-20-2"></span>*Figure 45. Setup status menu (continued)*

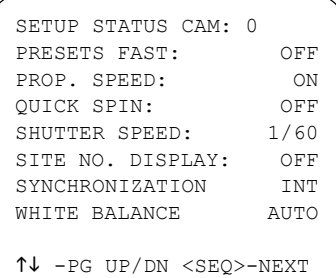

CyberDome cameras with preset and area features have status menus that show programmed presets (*[Figure 46](#page-21-0)*) and programmed areas (*[Figure 47](#page-21-1)*).

In the *Preset Status* and *Area Status* menus, *TITLE* indicates that a preset or area is titled. The actual text programmed displays on the screen. An *X* indicates that a preset or area is programmed.

**Note:** Some cameras include only the menu screens that show programmed presets (*[Figure 46](#page-21-0)*), not areas.

<span id="page-21-0"></span>*Figure 46. Preset status menu)*

PRESET STATUS CAM: 0 00 TITLE X 01 X 02 TITLE X 03 04 05 06 TITLE X 07  $\uparrow\downarrow$  -PG UP/DN <SEQ>-NEXT

<span id="page-21-1"></span>*Figure 47. Area status menu*

|                |       | AREA STATUS CAM: 0 |  |                               |   |  |
|----------------|-------|--------------------|--|-------------------------------|---|--|
| 0 <sub>0</sub> |       |                    |  |                               |   |  |
| 01 TITLE       |       |                    |  |                               | Х |  |
| 02 TITLE       |       |                    |  |                               | Х |  |
| 0.3            |       |                    |  |                               |   |  |
| 04             |       |                    |  |                               | Х |  |
| 0.5            |       |                    |  |                               | Х |  |
| 06             |       |                    |  |                               |   |  |
| 07             | TITLE |                    |  |                               | Х |  |
|                |       |                    |  | ↑↓ -PG UP/DN <seq>-NEXT</seq> |   |  |
|                |       |                    |  |                               |   |  |

## <span id="page-22-4"></span><span id="page-22-0"></span>**Programming tours**

Tours 1 and 2 in the PTZ programming menu are shadow tours. Tours 3 and 4 in the PTZ programming menu are preset tours.

## <span id="page-22-5"></span><span id="page-22-1"></span>**ShadowTours**

Most CyberDome cameras have ShadowTour capability. A ShadowTour is a tour that the camera "learns" by recording up to four minutes of manual operation. Use a keypad to manually direct your camera through the desired PTZ movements, and the camera stores in memory the movements you performed. This recorded tour can be replayed at any time.

To program a new ShadowTour, do the following:

- 1. Go to the *Program Select* menu (*[Figure 15](#page-8-2)* [on page 5\)](#page-8-2) and press **5**.
- 2. The *PTZ Tour Programming* menu (*[Figure 48](#page-22-2)*) displays. Press **1** or **2**, depending on which tour number you are programming.
	- **Note:** For some camera models, the first menu to display is the *ShadowTour* menu. See below.
- 3. The *ShadowTour* menu (*[Figure 49](#page-22-3)*) displays. Press **0** to program a new tour. *Figure 49. ShadowTour menu*

<span id="page-22-2"></span>*Figure 48. PTZ tour programming menu*

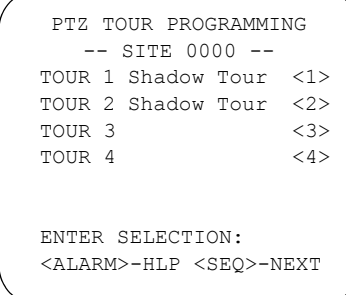

<span id="page-22-3"></span>

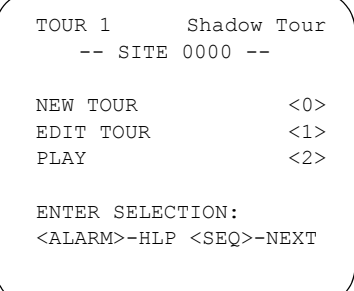

- 4. The *ShadowTour* program menu (*[Figure 50](#page-23-0)*) displays. Press the **set** key to start the tour timer.
- 5. Use the joystick/arrow keys and the zoom keys to move the camera to the desired locations for the shadow tour. The maximum tour time is 4 minutes.
- 6. Press the **set** key to finish the tour.

Press **seq** to return to the *PTZ Tour Programming* menu (*Figure 48* [on page 19](#page-22-2)).

<span id="page-23-0"></span>*Figure 50. ShadowTour program menu*

```
 TOUR 1 Shadow Tour
   -- SITE 0000 --
 MAX TOUR TIME: 4 MINS.
 1) PRESS <SET> KEY TO
   START TIMER
 2) MOVE CAMERA THROUGH
   DESIRED TOUR
 3) PRESS <SET> KEY TO 
   STOP TIMER
 <ALARM>-HLP <SEQ>-NEXT
```
To review an existing ShadowTour, do the following:

- 1. Go to *PTZ Tour Programming* menu and press **1** or **2**, depending on which tour you want to review.
- 2. The *ShadowTour* menu (*Figure 49* [on page 19\)](#page-22-3) displays. Press **2**. The selected ShadowTour plays.

Press the **seq** key to return to the *ShadowTour* menu at any time during the tour.

To edit a previously programmed ShadowTour, do the following:

- 1. Go to *ShadowTour* menu and press **1**, then press the **set** key.
- 2. The current ShadowTour begins to play. Use the joystick or arrow keys to edit the tour at any point.
	- **Note:** When you make the first edit, the entire tour is deleted and replaced with the new tour edits from that point forward.
- 3. When you finish editing, press **set** to return to the *ShadowTour* menu.

#### <span id="page-24-2"></span><span id="page-24-0"></span>**Preset tours**

Most CyberDome cameras have preset tour capability. A preset tour is composed of a group of preset positions that the operator can program to be linked together in a sequence. Each tour consists of a string of up to 16 steps, or presets.

To program a preset tour, do the following:

- 1. Go to the *PTZ Tour Programming* menu (*Figure 48* [on page 19\)](#page-22-2) and select the tour you want to edit.
- 2. The *Tour Programming* menu (*[Figure 51](#page-24-1)*) displays.
- 3. Navigate through preset, speed, and dwell time using the joystick or arrow keys.

For each step you program, enter the following information:

**Preset number.** Enter a preset number between 0 and 63.

<span id="page-24-1"></span>*Figure 51. Tour programming menu*

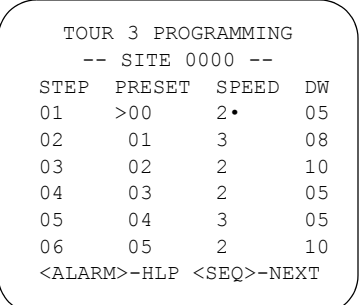

- **Dwell time.** Enter a dwell time for each step between one and 31 seconds. The default dwell time is two seconds.
- **Speed.** Enter the speed at which the camera moves between presets. There are four speed settings: *0* for slow, *1* for medium, *2* for fast, and *3* for maximum speed. The default speed is *3*. If *0*, *1*, or *2* are selected, press the **set** key in the *Speed* column to cause a dot to appear by the number (see *[Figure 51](#page-24-1)*). This option overrides the auto zoom and maintains the camera's zoom position while traveling to the next preset position.

To clear information from any step, press the **clear** key. Press the **seq** key to finish programming the tour and return to the *PTZ Tour Programming* menu.

## <span id="page-25-2"></span><span id="page-25-0"></span>**Linking preset tours**

Tours 3 and 4 can be linked together so that when tour 3 ends, tour 4 begins immediately. To link preset tours, do the following:

- 1. Go to the *PTZ Tour Programming* menu (Figure 48 on page 19) and press **3**.
- 2. In the *Tour Programming* menu (*[Figure 52](#page-25-1)*), use the joystick/arrow keys to scroll to line 16.
	- **Note:** You must enter a preset in line 16 in order to link a tour.
- 3. Press the **set** key anywhere on that line except the speed column. An arrow at the end of the line indicates that the tours are **linked**

<span id="page-25-1"></span>*Figure 52. Tour programming menu*

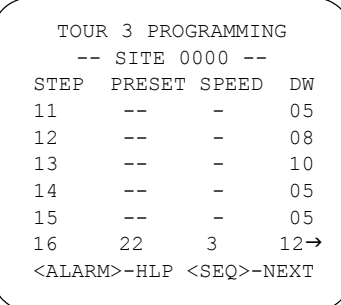

To unlink a tour, go to line 16 and press the **set** key. The arrow indicating a link no longer displays.

Press the **seq** key twice to return to the *Program Select* menu (*Figure 15* [on page 5\)](#page-8-2).

## <span id="page-26-4"></span><span id="page-26-0"></span>**Programming privacy masks**

You can program up to 24 privacy masks on a CyberDome. To access the main *Privacy Masks* menu, go to the Program Select menu (*Figure 15* [on page 5\)](#page-8-2) and press **6**.

**Note:** This feature is available only with later version 18x and 25x Day/Night cameras.

Use the joystick or arrow keys to scroll up or down to select a mask label.

To view an existing mask, scroll to the corresponding label and press **set** (*[Figure 53](#page-26-1)*). If the mask is not currently in displayed onscreen, the camera moves to the mask location. The mask appears as a gray box on the screen. If the mask is not programmed, *MASK NOT PROGRAMMED* flashes briefly on screen.

If you want to delete a mask or program a new mask, scroll to the corresponding label and press **seq**.

- **Delete mask.** In the next menu (*[Figure 54](#page-26-2)*), press **clear** to delete the current mask. The system displays a message onscreen while deleting the privacy mask.
- **Program a mask.** To program a new mask, do the following:
	- 1. Position the camera so the entire object to be masked is in view in the monitor.
	- 2. In the next menu (*[Figure 54](#page-26-2)*), press **set**.
	- 3. A blue box appears onscreen that represents the mask (*[Figure 55](#page-26-3)*). Use the joystick or arrow keys to move the upper left corner of the mask into the desired position, then press **set**.
	- 4. Use the joystick or arrow keys to move the lower right corner of the mask into the desired position, then press **set**.

The system displays a message onscreen while saving the privacy mask, then defaults back to the main *Privacy Masks* menu.

<span id="page-26-1"></span>*Figure 53. Privacy masks, menu 1*

```
PRIVACY MASKS
   -- SITE 0000 --
    SELECT MASK: A
    SCROLL UP/DOWN
     <SET>-SHOW
 <ALARM>-HLP <SEQ>-NEXT
```
<span id="page-26-2"></span>*Figure 54. Privacy masks, menu 2*

```
PRIVACY MASKS
   - SITE 0000 - LOCATE DESIRED
      OBJECT TO MASK
     PRESS <SET> KEY
 OR PRESS <CLR> TO
CLEAR PRIVACY MASK <X>
  <ALARM>-HLP <SEQ>-NEXT
```
<span id="page-26-3"></span>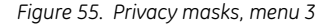

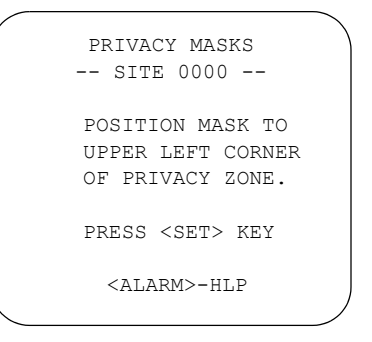

## <span id="page-27-3"></span><span id="page-27-0"></span>**Setting electronic autopan limits and activating autopan**

When in autopan mode, the camera repeats a back and forth motion. If you are using a KTD-405 to program your system, follow the instructions in *[Using a KTD-405](#page-27-1)* to program the autopan motion. If you are using a KTD-404/304 or KTD-400/300, go to *[Using a KTD-404/304 or KTD-400/300](#page-27-2)*.

## <span id="page-27-5"></span><span id="page-27-1"></span>**Using a KTD-405**

To set the left turn-around point limit and the tilt and zoom positions for the autopan using a KTD-405 keypad, do the following:

- 1. Position the camera at the desired left limit.
- 2. Tilt and zoom the camera into the desired position.
- 3. Press **store**.
	- **Note:** Do not attempt to enter a preset number. The preset number 62 is reserved for the left autopan limit and is automatically entered when you perform step 5.
- 4. Press  $\mathbf{4}$   $\mathbf{I}$ .
- 5. Press **store** again. The *Store Preset Number* displays on the keypad.

To set the limit for the right autopan, do the following:

1. Position the camera at the desired right limit and press **store**.

**Note:** Do not attempt to enter a preset number. The preset number 63 is reserved for the right autopan limit and is automatically entered when you perform step 3.

- 2. Press  $\mathbf{u}$
- <span id="page-27-4"></span>3. Press **store** again. The *Store Preset Number* displays on the keypad.

To activate the autopan, press and hold **tour** until the keypad beeps. The camera initiates the pan motion.

### <span id="page-27-2"></span>**Using a KTD-404/304 or KTD-400/300**

To set the left turn-around point limit and the tilt and zoom positions for the autopan using a KTD-404/304 or KTD-400/300 keypad, do the following:

- 1. Position the camera at the desired left limit.
- 2. Tilt and zoom the camera into the desired position.
- 3. Move the joystick to the left while holding down the **zoom in** and **zoom out** keys, or press the  $\rightarrow$  key.
- 4. Position the camera at the desired right limit.
- 5. Move the joystick to the right while holding down the **zoom in** and **zoom out** keys, or press the  $\leftarrow$  key.

To activate autopan, push **autopan**. The camera initiates the pan motion.

## <span id="page-28-2"></span><span id="page-28-0"></span>**Troubleshooting and support**

This section provides information to help you diagnose and solve various problems that may arise while configuring or using your GE Security product and offers technical support contacts in case you need assistance.

## <span id="page-28-1"></span>**Troubleshooting your CyberDome system**

Before calling technical support, review the following common problems and solutions.

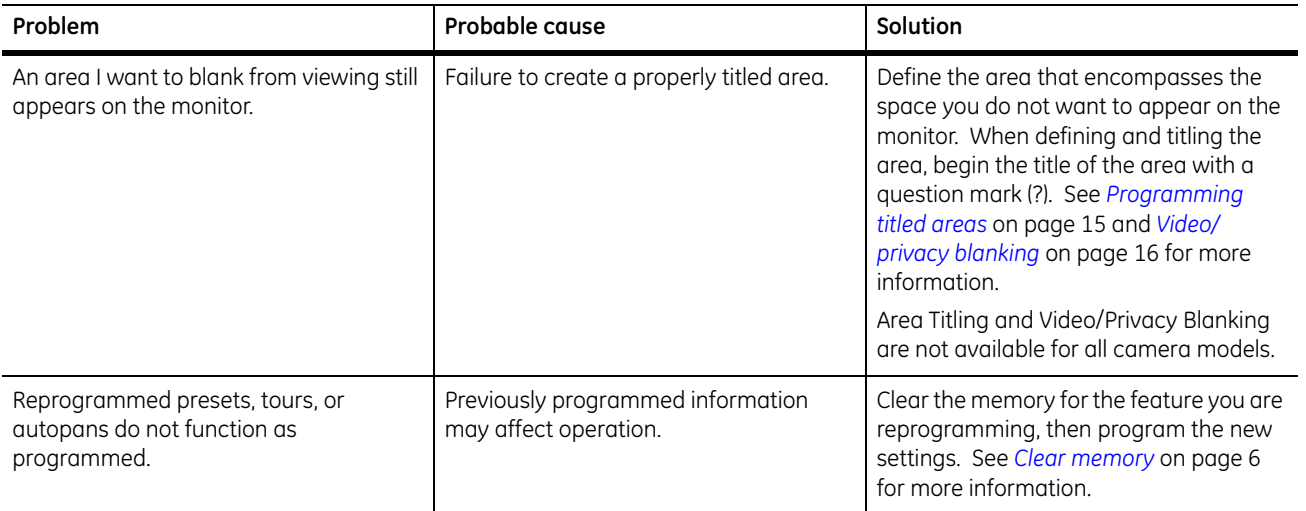

## <span id="page-29-3"></span><span id="page-29-0"></span>**Contacting technical support**

For assistance installing, operating, maintaining, and troubleshooting this product, refer to this document and any other documentation provided. If you still have questions, you may contact technical support during normal business hours (Monday through Friday, excluding holidays, between 5 a.m. and 5 p.m. Pacific Time).

*Table 1. Sales and support contact information*

|            | <b>Sales</b>                                                                                                    | <b>Technical support</b> |  |  |  |  |  |
|------------|----------------------------------------------------------------------------------------------------|--------------------------|--|--|--|--|--|
| Phone:     | Toll-free: 888.GESECURity (888.437.3287) in the US, including Alaska and Hawaii; Puerto Rico; Canada.<br>Outside the toll-free area: 503.885.5700. |                          |  |  |  |  |  |
| E-mail     | gesecurity.customerservice@ge.com                                                                                                    | nstechsrv@ge.com         |  |  |  |  |  |
| <b>Fax</b> | 888.329.0331                                                                                                    | 888.329.0332             |  |  |  |  |  |

Note: Be ready at the equipment before calling for technical support.

## <span id="page-29-2"></span><span id="page-29-1"></span>**Online publication library**

Another great resource for assistance with your GE product is our online publication library. To access the library, go to our website at the following location:

*<http://www.gesecurity.com>*

In the **Customer Support** menu, select the *[Resource Library](http://www.gesecurity.com/portal/site/GESecurity/menuitem.45121a7b14f68165b1e2ff10140041ca/?vgnextoid=343a148067b33010VgnVCM100000410014acRCRD)* link. After you register and log on, you may search through our online library for the documentation you need.<sup>1</sup>

<sup>1.</sup> Many GE documents are provided as PDFs (portable document format). To read these documents, you will need Adobe Acrobat Reader, which can be downloaded free from Adobe's website at *<www.adobe.com>*.

# <span id="page-30-0"></span>Index

## $\boldsymbol{\mathsf{A}}$

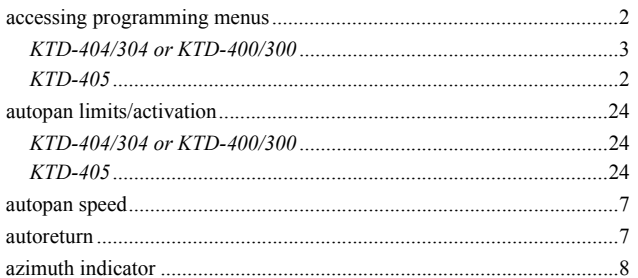

## $\mathsf{C}$

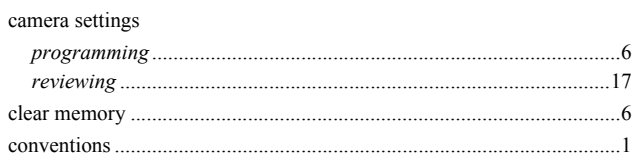

## D

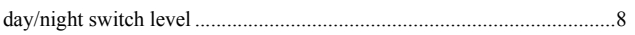

## $\mathsf E$

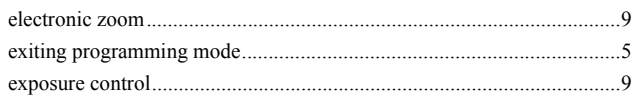

#### $\mathsf I$

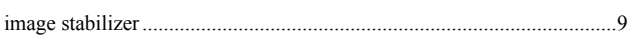

#### $\mathsf L$

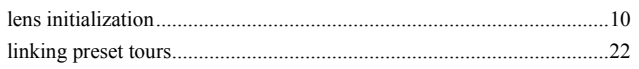

## $M$

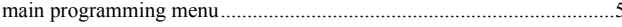

#### $\pmb{\mathsf{P}}$

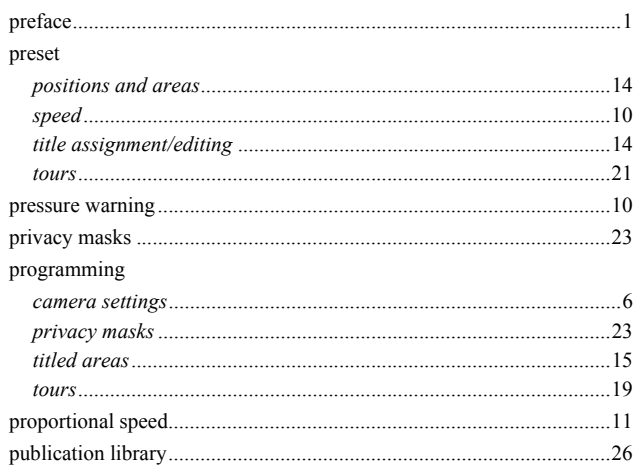

#### Q

## $\mathsf{S}$

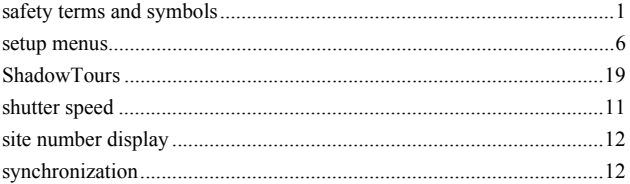

#### $\mathsf T$

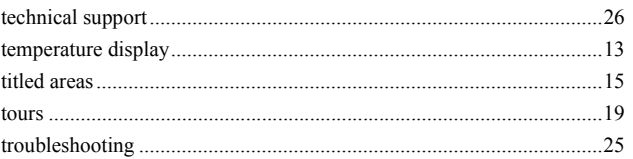

#### $\overline{\mathsf{V}}$

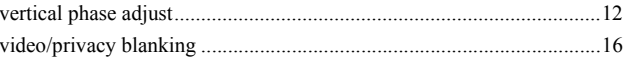

### W

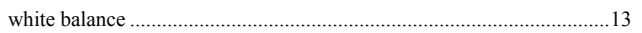

L

CyberDome Programming Manual **28**